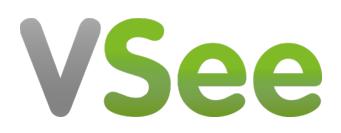

[Knowledgebase](https://help.vsee.com/kb) > [VSee Clinic for Admins](https://help.vsee.com/kb/vsee-clinic-for-admins) > [Clinic Admin: Manage Users](https://help.vsee.com/kb/articles/clinic-admin-manage-users)

## Clinic Admin: Manage Users

- 2020-06-02 - [VSee Clinic for Admins](https://help.vsee.com/kb/vsee-clinic-for-admins)

Managing rooms and providers actually go hand-in-hand when you have Clinic Admin access. As Clinic Admin, you can:

- Create the room first then assign existing Providers, or
- Create a Provider account first then assign the user to existing rooms

## **Search for a User**

- 1. Admin panel > **Users**.
- 2. Search by name or email. You may filter based on user type, status, clinic or rooms.
- 3. Click **Search**.

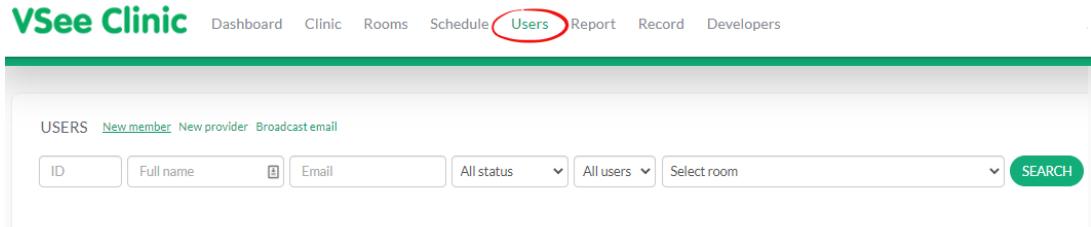

## **Create a Provider or Patient**

- 1. Admin panel > **Users**.
- 2. To create a patient account, choose **New member**.

To create a provider account, choose **New provider**.

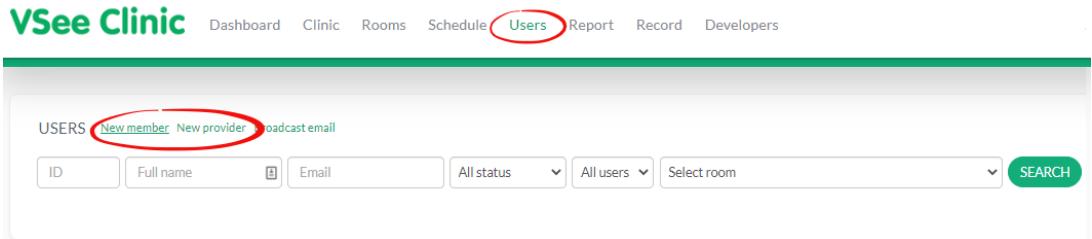

3. Fill in the fields with the user's information. You can skip the optional fields and click **Save**.

4. See related articles for a step-by-step guide.

## **Edit or Delete a Provider or Patient**

1. Search for the specific user.

2. You may edit, delete or change a user's password accordingly.

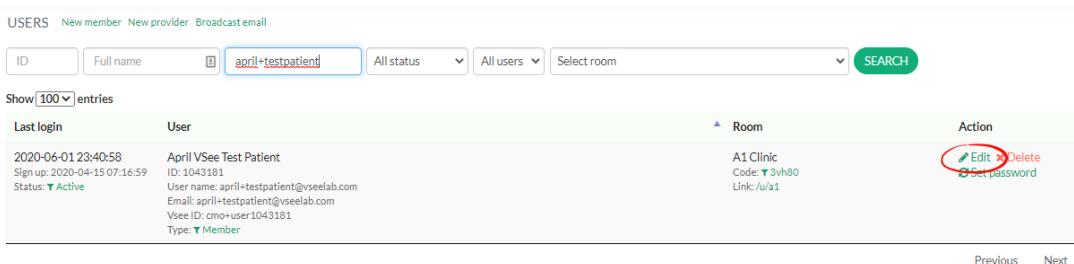

3. See related articles for a step-by-step guide.